## Enregistrez votre produit et accédez à l'assistance sur www.philips.com/welcome

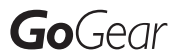

SA3RGA02

SA3RGA04

SA3RGA08

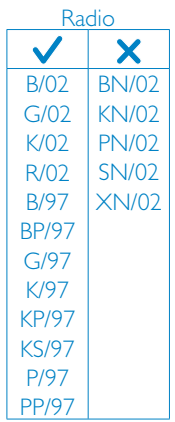

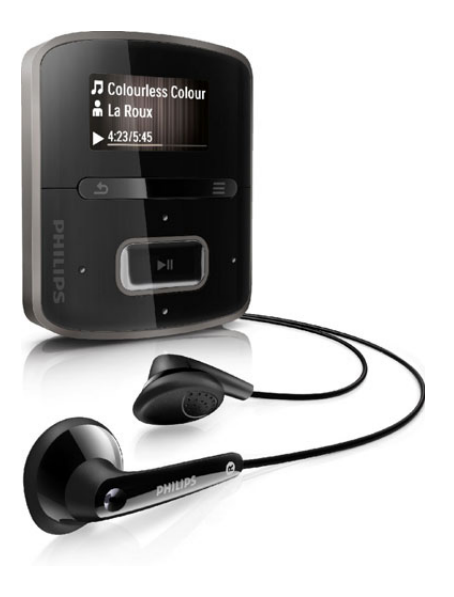

FR Mode d'emploi

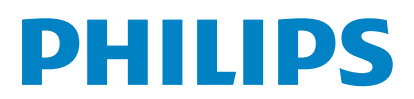

# Table des matières

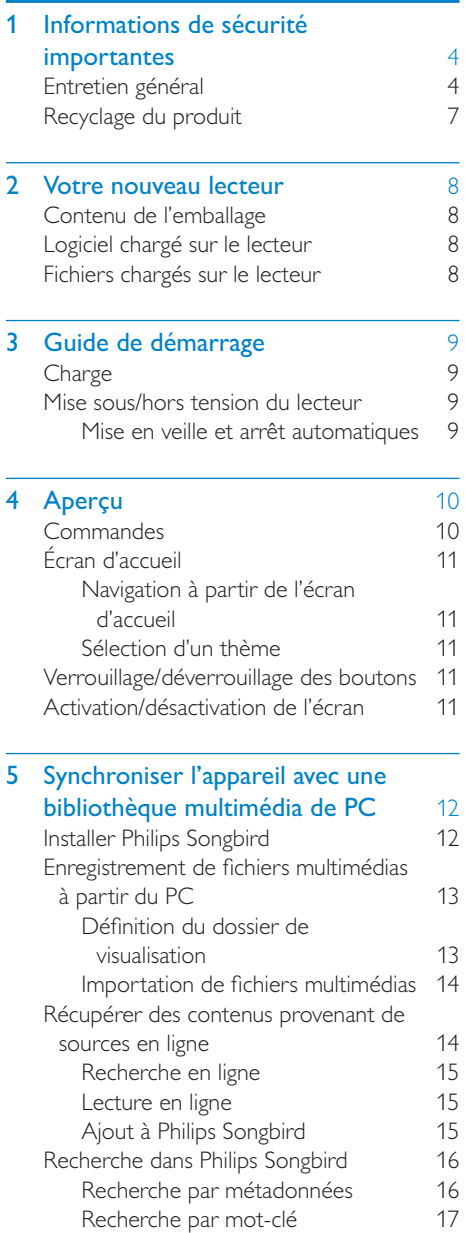

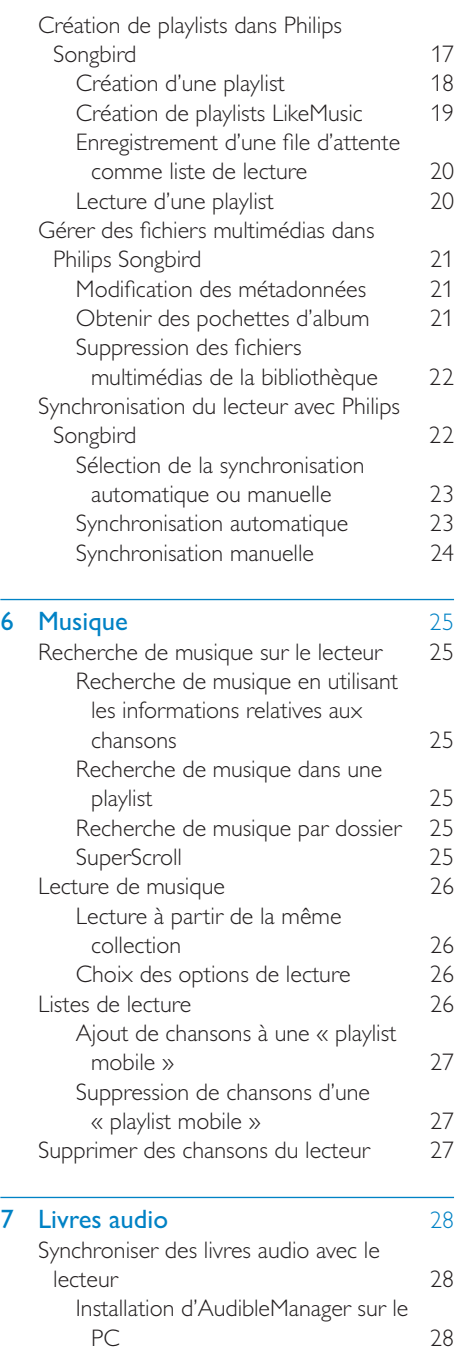

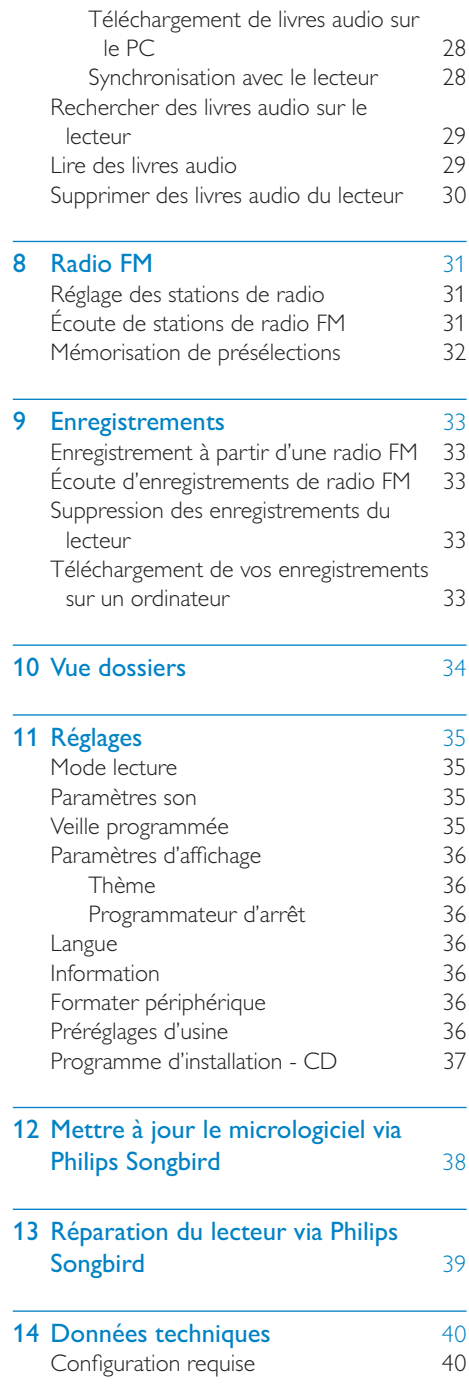

#### Besoin d'aide ?

Visitez notre site Web

#### www.philips.com/welcome

pour accéder aux ressources mises à votre disposition, notamment aux manuels d'utilisation, aux dernières mises à jour logicielles et à la foire aux questions.

# <span id="page-3-0"></span>**Informations** de sécurité importantes

## <span id="page-3-1"></span>Entretien général

La traduction de ce document est fournie à titre indicatif uniquement.

En cas d'incohérence entre la version anglaise et la traduction, la version anglaise prévaut.

#### **Attention**

- Pour éviter tout endommagement ou mauvais fonctionnement :
- N'exposez pas l'appareil à une chaleur excessive causée par un appareil de chauffage ou le rayonnement direct du soleil.
- Évitez de faire tomber l'appareil et de laisser tomber des objets dessus.
- Ne plongez pas l'appareil dans l'eau. Évitez toute infiltration d'eau dans la prise casque et dans le compartiment de la batterie : vous risqueriez d'endommager sérieusement l'appareil.
- Les téléphones portables allumés à proximité de l'appareil peuvent provoquer des interférences.
- Sauvegardez vos fichiers. Veillez à bien conserver les fichiers originaux téléchargés sur votre appareil. Philips décline toute responsabilité en cas de perte de données liée à l'endommagement du produit ou à tout autre défaut de lisibilité des données.
- Pour éviter tout problème, gérez vos fichiers (transfert, suppression, etc.) exclusivement à l'aide du logiciel audio fourni !
- N'utilisez aucun produit de nettoyage à base d'alcool, d'ammoniaque, de benzène ou de substances abrasives : vous risqueriez d'endommager le boîtier de l'appareil.

#### Températures de fonctionnement et de stockage

• Utilisez l'appareil dans un endroit où la température est toujours comprise entre 0 et 35 ºC.

- Entreposez l'appareil dans un endroit où la température est toujours comprise entre -20 et 45 ºC.
- Les basses températures peuvent réduire la durée de vie de la batterie.

#### Pièces et accessoires de rechange :

Visitez la page www.philips.com/support pour commander des pièces et accessoires de rechange.

#### Sécurité d'écoute

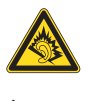

#### Écoutez à un volume modéré :

L'utilisation des écouteurs à un volume élevé peut entraîner des pertes auditives. Ce produit peut générer un volume sonore capable de détériorer les fonctions auditives d'un individu aux facultés normales, même en cas d'exposition inférieure à une minute. Les niveaux sonores élevés sont destinés aux personnes ayant déjà subi une diminution de leurs capacités auditives.

Le son peut être trompeur. Au fil du temps, votre niveau de confort auditif s'adapte à des volumes plus élevés. Après une écoute prolongée, un niveau sonore élevé et nuisible à vos capacités auditives pourra vous sembler normal. Pour éviter cela, réglez le volume à un niveau non nuisible assez longtemps pour que votre ouïe s'y habitue et ne le changez plus. Pour définir un volume non nuisible :

Réglez le volume sur un niveau peu élevé. Augmentez progressivement le volume jusqu'à ce que votre écoute soit confortable et claire, sans distorsion.

Limitez les périodes d'écoute :

Une exposition prolongée au son, même à des niveaux normaux et non nuisibles, peut entraîner des pertes auditives.

Veillez à utiliser votre équipement de façon raisonnable et à interrompre l'écoute de temps en temps.

Veillez à respecter les recommandations suivantes lors de l'utilisation de vos écouteurs. Écoutez à des volumes raisonnables pendant des durées raisonnables.

Veillez à ne pas régler le volume lorsque votre ouïe est en phase d'adaptation.

Ne réglez pas le volume à un niveau tel qu'il masque complètement les sons environnants. Faites preuve de prudence dans l'utilisation des écouteurs ou arrêtez l'utilisation dans des situations potentiellement dangereuses. N'utilisez pas les écouteurs lorsque vous conduisez ou que vous êtes en vélo, sur un skate, etc. : cette utilisation peut s'avérer dangereuse sur la route et est illégale dans de nombreuses régions.

#### Modifications

Les modifications non autorisées par le fabricant peuvent annuler le droit des utilisateurs à utiliser cet appareil.

#### Informations sur les droits d'auteur

Les marques et noms de produits sont des marques commerciales appartenant à leurs sociétés ou organisations respectives. La duplication non autorisée d'enregistrements, téléchargés depuis Internet ou copiés depuis des CD audio, constitue une violation des lois et traités internationaux en vigueur sur les droits d'auteur.

La réalisation de copies non autorisées de contenu protégé contre la copie, notamment de programmes informatiques, fichiers, diffusions et enregistrements sonores, peut représenter une violation de droits d'auteur et une infraction à la loi. Cet appareil ne doit en aucun cas être utilisé à de telles fins.

Windows Media et le logo Windows sont des marques commerciales déposées de Microsoft Corporation aux États-Unis et/ou dans d'autres pays

#### Soyez responsable ! Respectez les droits d'auteur.

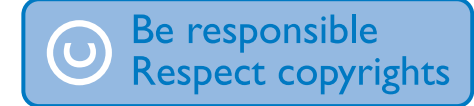

Philips respecte la propriété intellectuelle d'autrui et demande à ses utilisateurs de faire de même.

Les contenus multimédias sur Internet ont pu être créés et/ou distribués sans l'autorisation du détenteur des droits d'auteur originaux. La copie ou la distribution de contenus non autorisés peut enfreindre les lois relatives aux droits d'auteur dans différents pays, dont le vôtre.

Il est de votre responsabilité de respecter les lois relatives aux droits d'auteur.

L'enregistrement et le transfert vers ce lecteur portable de flux vidéo téléchargés sur votre ordinateur sont uniquement autorisés pour les contenus disposant d'une licence en bonne et due forme ou les contenus appartenant au domaine public. Ces contenus ne peuvent être utilisés qu'en privé, à des fins strictement non commerciales et dans le respect des éventuelles exigences relatives aux droits d'auteur précisées par le détenteur des droits d'auteur de l'œuvre. Il est possible que ces exigences interdisent les copies supplémentaires. Les flux vidéo peuvent intégrer des dispositifs de protection contre la copie rendant impossible une nouvelle copie. Si c'est le cas, la fonction d'enregistrement est désactivée et un message s'affiche.

#### Enregistrement d'informations

Philips n'a de cesse d'améliorer la qualité de votre produit Philips et d'en optimiser l'utilisation. Dans cette optique, certaines informations/données relatives à l'utilisation de l'appareil ont été enregistrées dans sa mémoire rémanente. Ces données permettent d'identifier et de détecter les défauts ou problèmes que l'utilisateur est susceptible de rencontrer au cours de l'utilisation. Les données enregistrées

fournissent notamment des informations sur la durée de lecture en mode musique et en mode tuner, ainsi que sur le nombre de déchargements de la batterie. En revanche, la mémoire ne contient aucune information sur le contenu de l'appareil, le support utilisé ou la source des téléchargements. Les données enregistrées dans l'appareil seront extraites et utilisées UNIQUEMENT si l'utilisateur retourne l'appareil à un centre de service Philips et UNIQUEMENT en vue de détecter et de prévenir d'éventuels problèmes. Ces données seront mises à la disposition de l'utilisateur sur simple demande.

#### Monkey's Audio decoder

- (1) The Monkey's Audio SDK and source code can be freely used to add APE format playback, encoding, or tagging support to any product, free or commercial. Use of the code for proprietary efforts that don't support the official APE format require written consent of the author.
- $\begin{pmatrix} 2 \end{pmatrix}$  Monkey's Audio source can be included in GPL and open-source software, although Monkey's Audio itself will not be subjected to external licensing requirements or other viral source restrictions.
- (3) Code changes and improvements must be contributed back to the Monkey's Audio project free from restrictions or royalties, unless exempted by express written consent of the author.
- (4) Any source code, ideas, or libraries used must be plainly acknowledged in the software using the code.
- $(5)$  Although the software has been tested thoroughly, the author is in no way responsible for damages due to bugs or misuse.

If you do not completely agree with all of the previous stipulations, you must cease using this source code and remove it from your storage device.

#### FLAC decoder

Copyright (C) 2000,2001,2002,2003,2004,2005, 2006,2007,2008,2009 Josh Coalson

Redistribution and use in source and binary forms, with or without modification, are permitted provided that the following conditions are met:

- Redistributions of source code must retain the above copyright notice, this list of conditions and the following disclaimer.
- Redistributions in binary form must reproduce the above copyright notice, this list of conditions and the following disclaimer in the documentation and/ or other materials provided with the distribution.
- Neither the name of the Xiph.org Foundation nor the names of its contributors may be used to endorse or promote products derived from this software without specific prior written permission.

THIS SOFTWARE IS PROVIDED BY THE COPYRIGHT HOLDERS AND CONTRIBUTORS "AS IS" AND ANY EXPRESS OR IMPLIED WARRANTIES, INCLUDING, BUT NOT LIMITED TO, THE IMPLIED WARRANTIES OF MERCHANTABILITY AND FITNESS FOR A PARTICULAR PURPOSE ARE DISCLAIMED. IN NO EVENT SHALL THE FOUNDATION OR CONTRIBUTORS BE LIABLE FOR ANY DIRECT, INDIRECT, INCIDENTAL, SPECIAL, EXEMPLARY, OR CONSEQUENTIAL DAMAGES (INCLUDING, BUT NOT LIMITED TO, PROCUREMENT OF SUBSTITUTE GOODS OR SERVICES; LOSS OF USE, DATA, OR PROFITS; OR BUSINESS INTERRUPTION) HOWEVER CAUSED AND ON ANY THEORY OF LIABILITY, WHETHER IN CONTRACT, STRICT LIABILITY, OR TORT (INCLUDING NEGLIGENCE OR OTHERWISE) ARISING IN ANY WAY OUT

OF THE USE OF THIS SOFTWARE, EVEN IF ADVISED OF THE POSSIBILITY OF SUCH **DAMAGE** 

## <span id="page-6-0"></span>Recyclage du produit

Votre produit a été conçu et fabriqué avec des matériaux et des composants de haute qualité pouvant être recyclés et réutilisés.

La présence du symbole de poubelle barrée indique que le produit est conforme à la directive européenne 2002/96/CE :

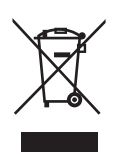

Ne jetez pas ce produit avec les ordures ménagères ordinaires. Renseignez-vous sur les dispositions en vigueur dans votre région concernant la collecte séparée des appareils électriques et électroniques. La mise au rebut correcte de l'ancien produit permet de préserver l'environnement et la santé.

#### Avertissement

- Tout retrait de la batterie intégrée entraîne l'annulation de la garantie et risque d'endommager le produit.
- Les instructions relatives au retrait et à la mise au rebut ci-dessous sont à suivre uniquement lorsque le produit est arrivé en fin de vie.

Votre produit contient une batterie intégrée relevant de la Directive européenne 2006/66/ EC, qui ne peut être jetée avec les ordures ménagères.

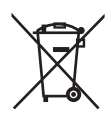

Pour que votre produit reste performant et sûr, confiez-le à un centre de collecte agréé ou un centre de service pour qu'un professionnel retire la batterie :

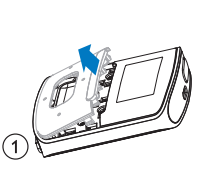

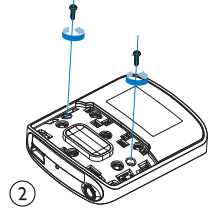

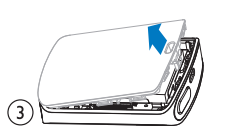

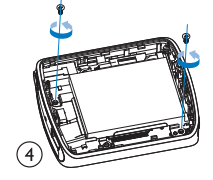

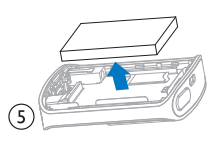

Renseignez-vous sur les réglementations locales concernant la collecte des piles. La mise au rebut citoyenne des piles permet de protéger l'environnement et la santé.

#### Avis pour l'Union européenne

Ce produit est conforme aux spécifications relatives aux interférences radio de l'Union Européenne.

# <span id="page-7-0"></span>2 Votre nouveau lecteur

Votre RAGA offre les fonctionnalités suivantes :

- Lecture de musique
- Écoute de livres audio
- Syntonisation de la radio FM (disponible sur certains modèles uniquement)
- Enregistrement à partir de la radio FM (disponible sur certains modèles uniquement)

## <span id="page-7-1"></span>Contenu de l'emballage

Vérifiez que vous avez bien reçu les éléments suivants : Lecteur

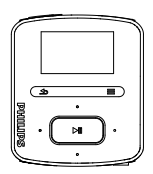

Écouteurs

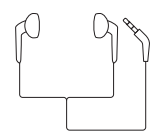

Câble USB

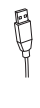

Guide de démarrage rapide

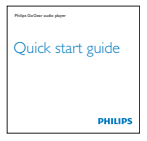

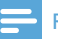

#### **Remarque**

 • Les images sont présentées à titre indicatif uniquement. Philips se réserve le droit de modifier la couleur/conception sans notification préalable.

## <span id="page-7-2"></span>Logiciel chargé sur le lecteur

Votre RAGA est fourni avec le logiciel suivant :

Philips Songbird (Permet de mettre à jour le micrologiciel du lecteur et de gérer votre bibliothèque multimédia sur un PC et le lecteur.)

## <span id="page-7-3"></span>Fichiers chargés sur le lecteur

Les fichiers suivants sont chargés sur votre RAGA :

- Mode d'emploi
- Foire aux questions

# <span id="page-8-0"></span>3 Guide de démarrage

## <span id="page-8-1"></span>**Charge**

Votre RAGA est équipé d'une batterie intégrée rechargeable via le port USB d'un ordinateur. Comme indiqué, connectez votre RAGA à un PC en utilisant le câble USB.

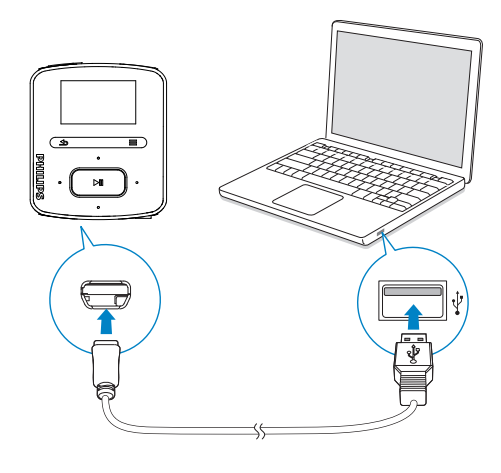

#### **Remarque**

- Lorsque vous connectez votre RAGA à un ordinateur, vous êtes invité à sélectionner [Charger et transférer] ou [Charger et lire].
- À défaut d'une autre sélection, votre RAGA applique automatiquement l'option [Charger et transférer].

#### Indicateur de charge de la batterie

- Lorsque la batterie est faible, le symbole de batterie faible s'affiche de façon répétée.
- Lorsque la procédure de charge de la batterie est terminée. **« is s'affiche**.

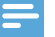

#### **Remarque**

 • Les batteries ont un nombre limité de cycles de charge. La durée de vie des batteries et le nombre de cycles de charge dépendent de l'utilisation et des réglages.

#### Pour préserver la charge de la batterie et augmenter l'autonomie en lecture, procédez comme suit sur votre RAGA :

• Définissez une valeur basse pour le programmateur de rétroéclairage (via  $*$  > [Réglages de l'affichage] > [Prog. de rétroéclairage]).

## <span id="page-8-2"></span>Mise sous/hors tension du lecteur

Maintenez le bouton  $\bigcirc$  enfoncé jusqu'à ce que le lecteur s'allume ou s'éteigne.

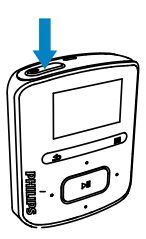

## <span id="page-8-3"></span>Mise en veille et arrêt automatiques

Le lecteur dispose d'une fonction de mise en veille et d'arrêt automatiques permettant d'économiser la batterie.

Au bout de 10 minutes d'inactivité (pas de lecture de musique, pas de pression sur un bouton), le lecteur s'éteint.

# <span id="page-9-0"></span>4 Aperçu

## <span id="page-9-1"></span>**Commandes**

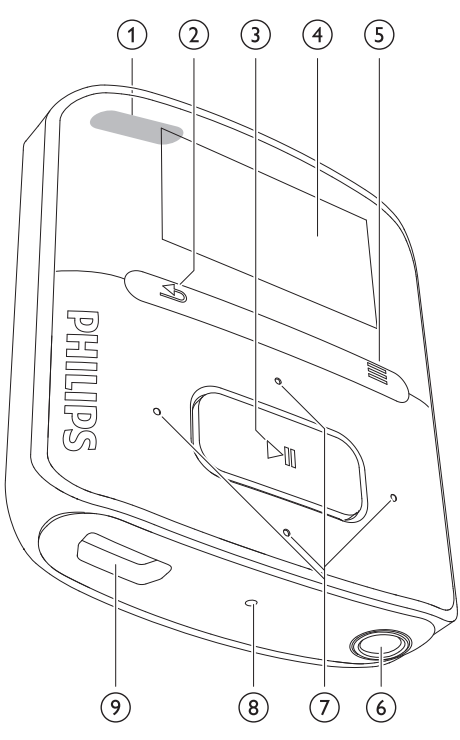

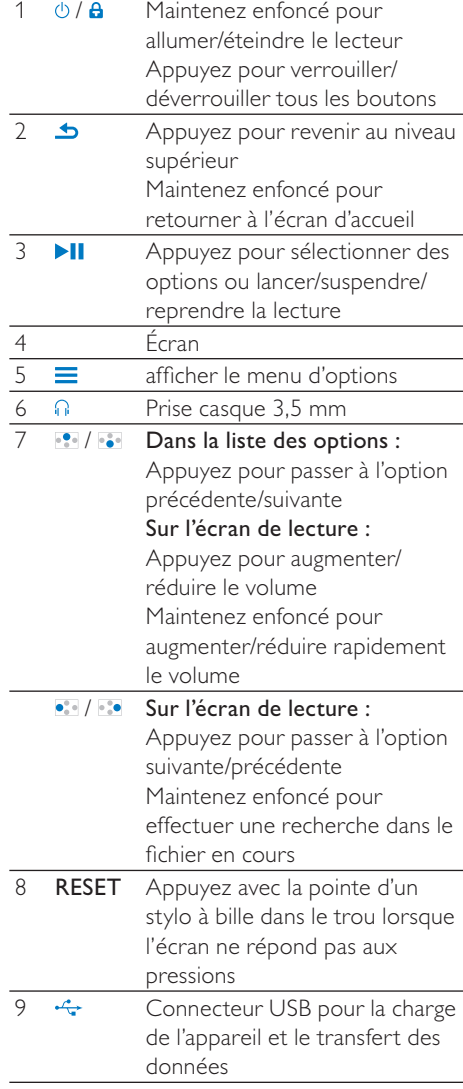

## <span id="page-10-0"></span>Écran d'accueil

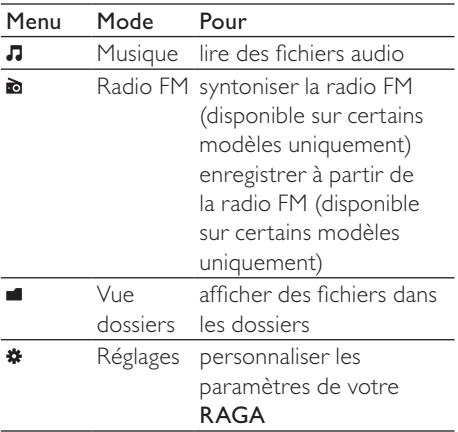

## <span id="page-10-1"></span>Navigation à partir de l'écran d'accueil

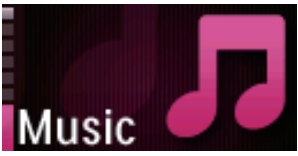

- À partir de l'écran d'accueil, vous pouvez accéder aux menus des fonctions en appuyant sur les boutons de navigation  $\cdot$  $/$  :  $et$   $H.$
- Pour revenir aux écrans précédents, appuyez plusieurs fois sur  $\triangle$  ou maintenez le bouton **b** enfoncé pour revenir à l'écran d'accueil.

#### Basculer entre l'écran de lecture et l'écran d'accueil

- Sur l'écran d'accueil, appuyez sur  $\equiv$ et sélectionnez [Lecture en cours] ou[Dernière lecture] ;
- Sur l'écran de lecture, maintenez le bouton **b**enfoncé

## <span id="page-10-2"></span>Sélection d'un thème

#### Pour sélectionner un thème d'affichage,

Sur l'écran d'accueil, appuyez sur et sélectionnez [Thème].

## <span id="page-10-3"></span>Verrouillage/déverrouillage des boutons

Lorsque le lecteur est en marche, utilisez le système de verrouillage pour empêcher toute utilisation accidentelle.

- Appuyez brièvement sur  $\bigcirc$ /A pour verrouiller ou déverrouiller les boutons.
	- » Tous les boutons sont verrouillés, à l'exception des boutons de volume, et une icône de verrouillage s'affiche à l'écran.

## <span id="page-10-4"></span>Activation/désactivation de l'écran

Pour économiser de l'énergie, l'écran s'éteint automatiquement une fois la durée prédéfinie écoulée si :

- aucune action est effectuée sur votre RAGA ;
- une valeur est sélectionnée dans  $\clubsuit$  > [Réglages de l'affichage] > [Prog. de rétroéclairage].

Pour quitter le mode d'économie d'énergie

• Appuyez sur une touche.

## <span id="page-11-0"></span>5 Synchroniser l'appareil avec une bibliothèque multimédia de PC

Philips Songbird vous permet de :

- gérer vos collections multimédias sur un PC ;
- synchroniser votre **RAGA** avec la bibliothèque multimédia de votre PC:
- enregistrer votre RAGA sur [www.](http://www.philips.com/welcome) [philips.com/welcome](http://www.philips.com/welcome) ;
- [mettre à jour le micrologiciel de](#page-37-0)  [votre RAGA](#page-37-0) (voir 'Mettre à jour le micrologiciel via Philips Songbird' à la page [38](#page-37-0)) ;
- [réparer votre RAGA](#page-38-0) (voir 'Réparation du lecteur via Philips Songbird' à la page [39](#page-38-0)).

## <span id="page-11-1"></span>Installer Philips Songbird

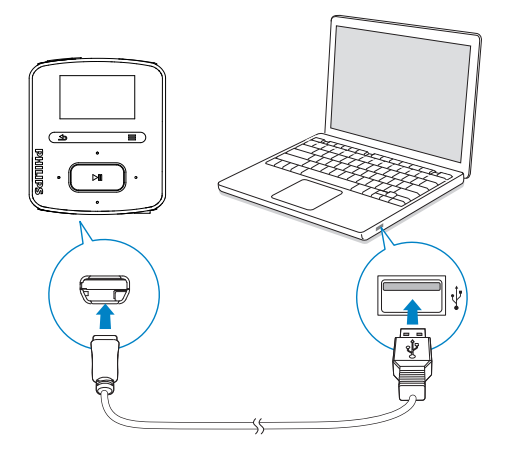

#### Première installation de Philips Songbird

Lorsque vous connectez votre RAGA à l'ordinateur pour la première fois, une fenêtre contextuelle s'affiche :

- 1 Sélectionnez votre langue et votre pays.<br>2 Suivez les instructions à l'écran pour
- Suivez les instructions à l'écran pour terminer l'installation.

#### **Remarque**

 • Pour procéder à l'installation, vous devez accepter les conditions de la licence.

Si la fenêtre contextuelle ne s'affiche pas automatiquement :

- 1 Sur le lecteur, assurez-vous que vous avez sélectionné les options suivantes :
	- Dans  $\frac{1}{2}$  > [Programme d'instal. - CD], sélectionnez [Activer].
- 2 Sur le PC, sélectionnez Poste de travail (Windows XP/Windows 2000) ou Ordinateur (Windows Vista/ Windows 7).
	- » Le lecteur Philips Songbird s'affiche.
- 3 Pour démarrer l'installation, doublecliquez sur le lecteur Philips Songbird.

#### Remarque

 • Pour procéder à l'installation, vous devez accepter les conditions de la licence.

## <span id="page-12-0"></span>Enregistrement de fichiers multimédias à partir du PC

#### <span id="page-12-1"></span>Définition du dossier de visualisation

#### Créer un dossier central

Vous pouvez ajouter automatiquement tous les fichiers multimédia à votre bibliothèque lorsque vous les copiez dans un dossier. La création d'un dossier central est recommandée. Dans le logiciel Philips Songbird, définissez le dossier central comme dossier de visualisation. Chaque fois que vous lancez Philips Songbird, des chansons sont ajoutées ou supprimées de Philips Songbird selon qu'elles se trouvent ou non dans le dossier central.

Créez sur l'ordinateur un dossier central dans lequel enregistrer tous les fichiers multimédia, D:\Musique Songbird par exemple.

#### Lancement initial

La première fois que vous lancez Philips Songbird sur un PC, procédez comme suit pour importer des fichiers multimédias existants dans Philips Songbird :

- Sélectionnez le dossier multimédia d'iTunes pour importer une bibliothèque iTunes existante.
- Sélectionnez le dossier central pour rechercher et importer les fichiers multimédias existants.
	- » Le dossier central est défini comme dossier de visualisation de Philips Songbird.

#### Pour définir le dossier multimédia d'iTunes

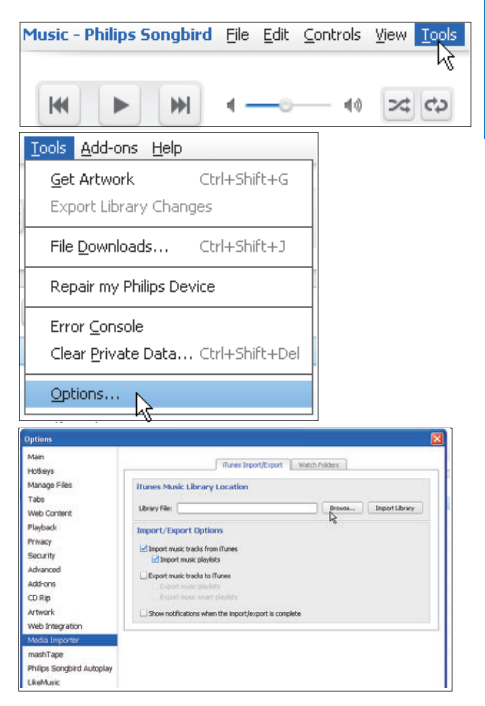

- 1 Dans Philips Songbird, sélectionnez Tools  $(Outils) >$  Options...
- 2 Sélectionnez Media Importer (Importateur multimédia), puis l'onglet iTunes Importer (Importateur iTunes).
- 3 Vérifiez l'emplacement de la bibliothèque et les options.
- 4 Cliquez sur le bouton Import Library (Importer la bibliothèque) en regard de l'emplacement de la bibliothèque.
	- » Le logiciel importe la bibliothèque iTunes dans Philips Songbird.

#### Pour définir le dossier de visualisation

Dans Philips Songbird, définissez le dossier de visualisation comme suit :

#### Music - Philips Songbird File Edit Controls View Tools КK Ш 40  $240$ Tools Add-ons Help Ctrl+Shift+G Get Artwork Export Library Changes File Downloads... Ctrl+Shift+J Repair my Philips Device Error Console Clear Private Data... Ctrl+Shift+Del Options...  $\overline{M}$ Tone booth work | Watch Folder  $100$ Manage Files Watch Folder Settings Tabs Philips Songbird can monitor the co Web Conten etch for changes in the foll Playbad Folder: C1Documents and Settingstanh52208UNy Dog Privacy  $\frac{b_{\text{max}}}{D}$ **Security** Do not enable Watch Folders on the same directory as your Manage Music for Advancer Add-one CDRK Artwork Web Integra machTane Philips Songbird Autopla Livenes

- 1 Sélectionnez Tools (Outils) > Options.
- 2 Dans Options, sélectionnez Media Importer (Importateur multimédia). Cliquez ensuite sur l'onglet Watch Folders (Dossiers de visualisation).
- 3 Dans Watch Folders (Dossier de visualisation), cochez la case comme indiqué.
- 4 Cliquez sur Browse (Parcourir), puis sélectionnez le dossier central (par ex. D:\Musique Songbird) en tant que dossier de visualisation.
	- » Dans Philips Songbird, les fichiers multimédias sont ajoutés ou supprimés selon qu'ils se trouvent ou non dans le dossier central.

#### <span id="page-13-0"></span>Importation de fichiers multimédias

#### Importer des fichiers multimédias à partir d'autres dossiers

#### Dans Philips Songbird,

- cliquez sur File (Fichier) > Import Media (Importer des fichiers multimédias) pour sélectionner des dossiers sur l'ordinateur.
	- » Les fichiers multimédias sont ajoutés dans la Bibliothèque.
- Vous pouvez également cliquer sur File (Fichier) > Import a playlist (Importer une playlist) pour sélectionner les playlists souhaitées sur l'ordinateur.
	- » Les fichiers multimédias sont ajoutés dans Playlists.

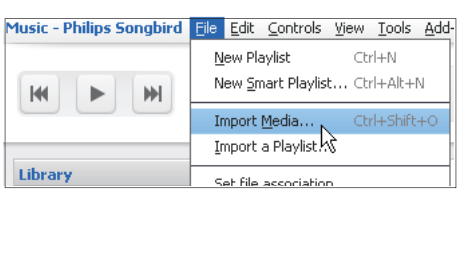

## <span id="page-13-1"></span>Récupérer des contenus provenant de sources en ligne

Vous pouvez accéder au contenu provenant de sources en ligne et l'acheter. Recherchez les services en ligne disponibles sous Services dans le volet de sélection de source.

#### **Remarque**

- Avant de télécharger ou d'acheter du contenu provenant des services en ligne, inscrivez-vous au service en ligne et connectez-vous à votre compte.
- Certains services ne sont pas disponibles dans tous les pays.

#### <span id="page-14-0"></span>Recherche en ligne

- 1 Sélectionnez un service en ligne :
	- Sélectionnez une option dans Services ;
	- Sinon, dans la zone de recherche, cliquez sur la flèche pointant vers le bas pour sélectionner un service en ligne.

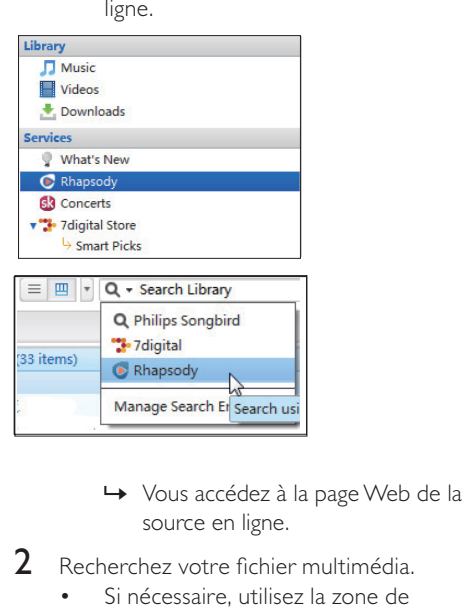

- source en ligne.
- 2 Recherchez votre fichier multimédia.
	- Si nécessaire, utilisez la zone de recherche pour saisir un mot clé.

### <span id="page-14-1"></span>Lecture en ligne

#### **Remarque**

 • Avant de lire de la musique à partir de Rhapsody, inscrivez-vous au service et connectez-vous à votre compte.

Sur la page Web Rhapsody ,

- Pour lire l'intégralité de la playlist, cliquez sur Play All (Tout lire) ;
- Pour lire une chanson, sélectionnez-la et cliquez sur le bouton  $\triangleright$  à côté.

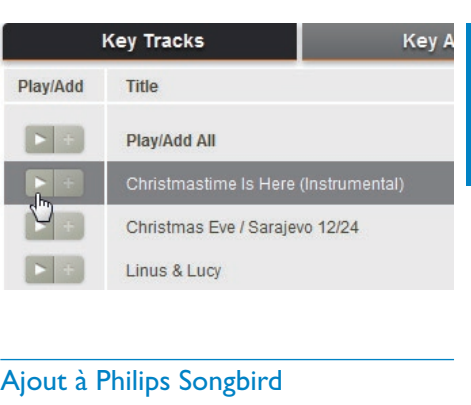

## <span id="page-14-2"></span>Ajout à Philips Songbird

Pour transférer des chansons à partir de Rhapsody vers Philips Songbird, [ajoutez les](#page-16-0)  [chansons à une playlist dans Philips Songbird](#page-16-0) (voir 'Création de playlists dans Philips Songbird' à la page [17](#page-16-0)).

Sur la page Web Rhapsody ,

- Pour ajouter l'intégralité de la playlist à Philips Songbird, cliquez sur + Add All (Tout ajouter) ;
- Pour ajouter une chanson à Philips Songbird, sélectionnez-la et cliquez sur  $+$  à côté.

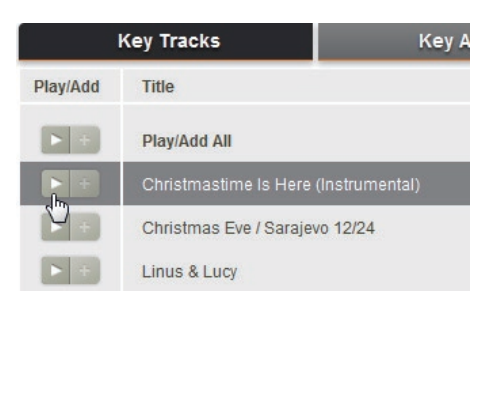

## <span id="page-15-0"></span>Recherche dans Philips Songbird

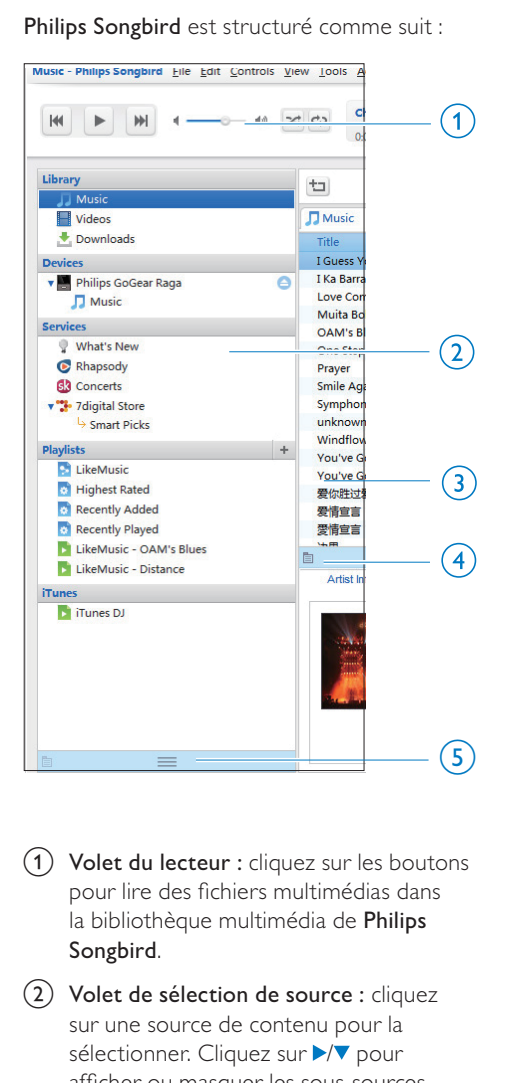

Philips Songbird est structuré comme suit :

- $(1)$  Volet du lecteur : cliquez sur les boutons pour lire des fichiers multimédias dans la bibliothèque multimédia de Philips Songbird.
- (2) Volet de sélection de source : cliquez sur une source de contenu pour la sélectionner. Cliquez sur  $\blacktriangleright/\blacktriangledown$  pour afficher ou masquer les sous-sources.
	- Library (Bibliothèque) : la bibliothèque multimédia de Philips Songbird ;
	- Devices (Appareils) : le lecteur qui est connecté au PC ;
- Services : les sources multimédias en ligne ;
- Playlists : les playlists que vous créez ou générez dans la bibliothèque multimédia de Philips Songbird.
- c Volet de contenu : affiche le contenu de la source actuelle de contenu.
- **(4) Volet d'informations** : MashTape peut recueillir des informations disponibles à propos du fichier multimédia lu à partir de sources Internet.
- (5) Volet de pochettes : déplacez la flèche pointant vers le haut pour afficher le volet.

## <span id="page-15-1"></span>Recherche par métadonnées

Dans la bibliothèque multimédia de Philips Songbird, les fichiers multimédias sont triés par métadonnées. Pour rechercher des fichiers multimédias par métadonnées, cliquez sur l'icône pour sélectionner l'affichage liste ou volet de filtre.

#### List view (Affichage liste)

Dans l'affichage liste, les fichiers multimédias sont répertoriés par métadonnées.

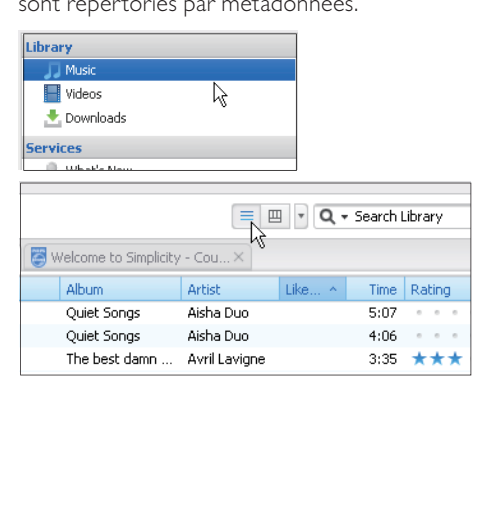

Pour sélectionner les métadonnées à afficher,

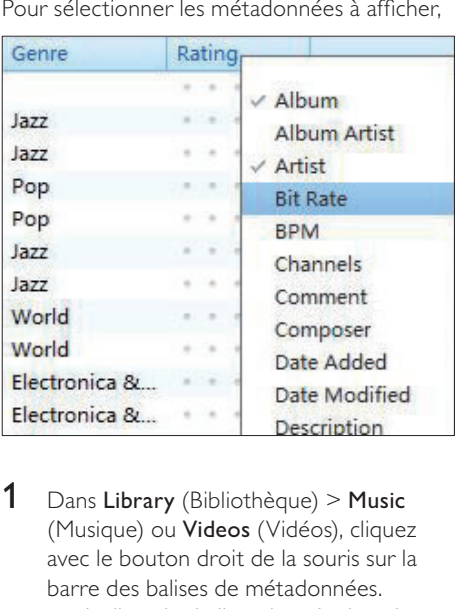

- 1 Dans Library (Bibliothèque) > Music (Musique) ou Videos (Vidéos), cliquez avec le bouton droit de la souris sur la barre des balises de métadonnées.
	- » La liste des balises de métadonnées s'affiche.
- 2 Cliquez sur la balise que vous souhaitez afficher sur la barre des métadonnées.

Filter pane view (Affichage volet de filtre) Dans l'affichage volet de filtre, les fichiers multimédias peuvent être filtrés par trois balises de métadonnées.

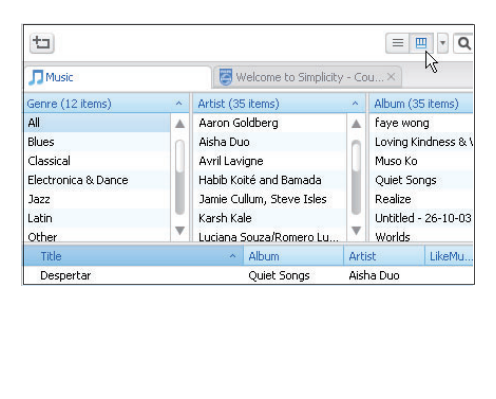

Pour sélectionner un volet de filtre,

- 1 Cliquez avec le bouton droit sur la barre de balises de métadonnées.
	- » La liste des balises de métadonnées s'affiche.
- 2 Cliquez sur la balise que vous souhaitez afficher sur la barre des métadonnées.

#### <span id="page-16-1"></span>Recherche par mot-clé

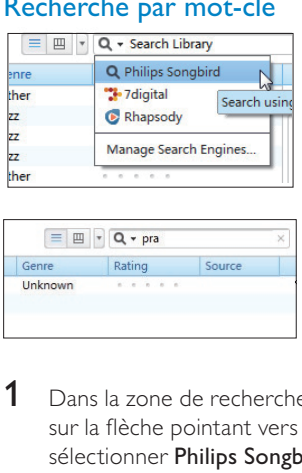

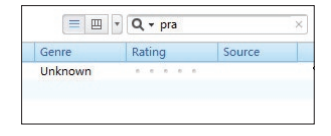

- 1 Dans la zone de recherche, cliquez sur la flèche pointant vers le bas pour sélectionner Philips Songbird comme source du contenu.
- $2$  Entrez le mot clé dans la zone de recherche.
- $3$  Appuyez sur la touche Entrée.
	- » Vous lancez la recherche dans la bibliothèque.

## <span id="page-16-0"></span>Création de playlists dans Philips Songbird

Avec une playlist, vous pouvez gérer et synchroniser vos chansons comme vous le souhaitez.

## <span id="page-17-0"></span>Création d'une playlist

Sélectionnez les chansons que vous souhaitez lire. Ajoutez les chansons à une playlist.

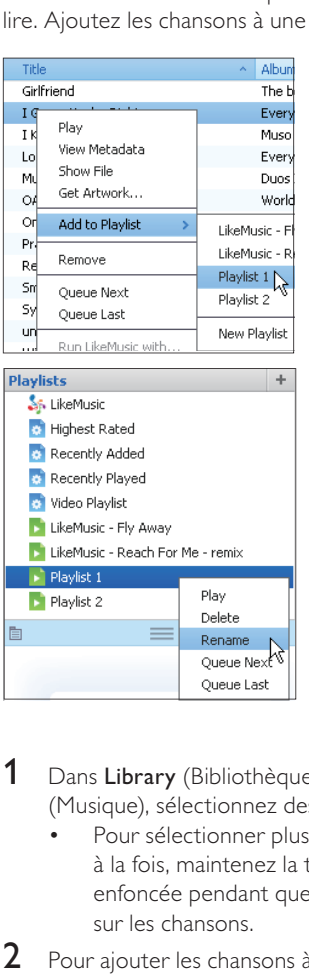

- 1 Dans Library (Bibliothèque) > Music (Musique), sélectionnez des chansons.
	- Pour sélectionner plusieurs chansons à la fois, maintenez la touche Ctrl enfoncée pendant que vous cliquez sur les chansons.
- **2** Pour ajouter les chansons à une playlist :
	- Cliquez avec le bouton droit sur les chansons, puis sélectionnez Add to Playlist (Ajouter à playlist) ;
	- Sélectionnez une playlist ;.
		- » Les chansons sont ajoutées à la playlist.
- Pour créer une playlist, sélectionnez New Playlist (Nouvelle playlist).
	- » Une nouvelle playlist est créée pour les chansons.
	- » Dans Playlists, nommez la playlist comme vous le souhaitez.

#### $\bigcap_{i=1}$

Créez une playlist. Ajoutez les chansons sélectionnées à la playlist.

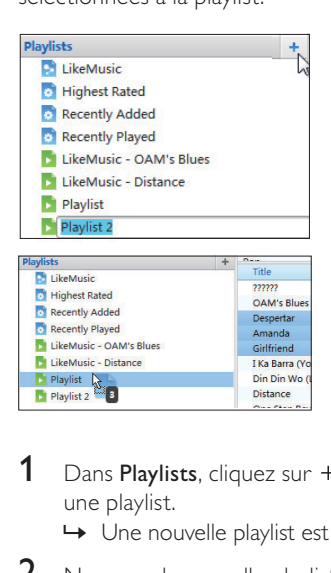

- $1$  Dans Playlists, cliquez sur  $+$  pour créer une playlist.
	- » Une nouvelle playlist est créée.
- 2 Nommez la nouvelle playlist comme souhaité.
- **3** Glissez-déplacez les fichiers multimédias vers la playlist.

### **Conseil**

 • Pour glisser-déplacer plusieurs fichiers à la fois, maintenez la touche Ctrl enfoncée pendant que vous cliquez sur les titres de votre choix.

## <span id="page-18-0"></span>Création de playlists LikeMusic

En fonction de l'analyse LikeMusic , vous pouvez générer une playlist à partir d'une chanson de départ.

LikeMusic analyse les chansons de votre bibliothèque et établit ainsi des relations en fonction de leurs caractéristiques. Ces relations aident LikeMusic à créer des playlists de chansons appartenant au même style musical.

Lorsque vous importez des chansons dans la bibliothèque musicale de Philips Songbird, l'analyse LikeMusicdémarre. Lorsque l'analyse d'une chanson est terminée, l'icône LikeMusic s'allume. Lorsque l'analyse d'une chanson n'a pas pu être effectuée, l'icône reste grise.

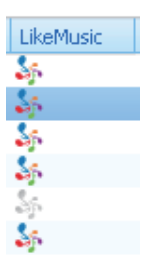

#### Sélectionner une chanson de départ

Assurez-vous que l'analyse LikeMusic de la chanson de départ a été effectuée.

> Dans Library (Bibliothèque) > Music (Musique), double-cliquez sur l'icône bleue LikeMusic de la chanson ;

 $\bigcap_{i=1}$ 

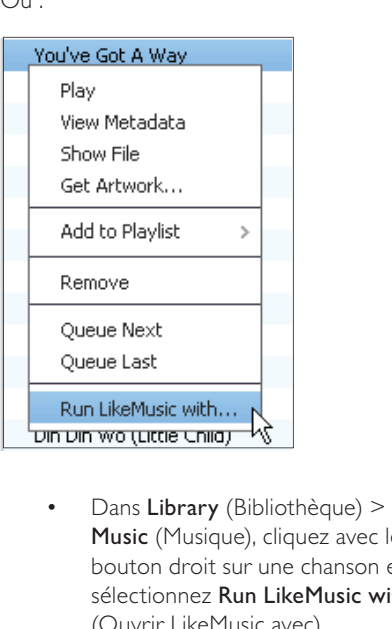

- Music (Musique), cliquez avec le bouton droit sur une chanson et sélectionnez Run LikeMusic with (Ouvrir LikeMusic avec).
	- » Une playlist LikeMusic s'affiche sur la page LikeMusic .

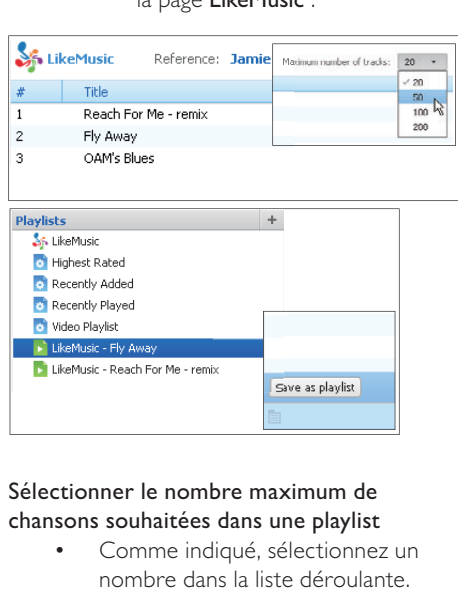

#### Sélectionner le nombre maximum de chansons souhaitées dans une playlist

Comme indiqué, sélectionnez un nombre dans la liste déroulante.

#### Enregistrer laplaylistLikeMusic

- Comme indiqué, cliquez sur Save as playlist (Enregistrer comme playlist) sur la page LikeMusic .
	- » La playlist LikeMusic est enregistrée sous Playlists.

#### <span id="page-19-0"></span>Enregistrement d'une file d'attente comme liste de lecture

#### Créer une file d'attente de lecture

Faites glisser les chansons et les listes de lecture vers le volet Play Queue (Jouer la file d'attente).

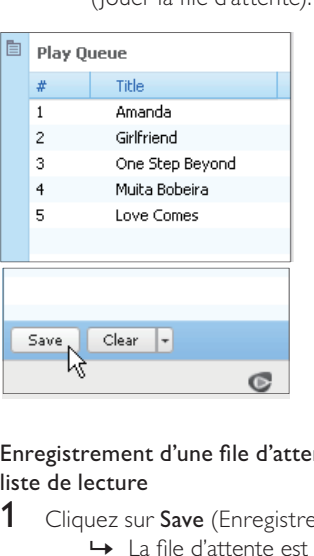

#### Enregistrement d'une file d'attente comme liste de lecture

- 1 Cliquez sur Save (Enregistrer).
	- » La file d'attente est enregistrée en tant que liste de lecture dans Playlists (Listes de lecture).
- 2 Dans Playlists, nommez la playlist comme vous le souhaitez.

#### Ajouter des chansons au début ou la fin de la file d'attente

- Pour ajouter des chansons au début, cliquez avec le bouton droit sur les options et sélectionnez Queue Next (Mettre à la suite de la file d'attente).
- Pour ajouter des chansons à la fin, cliquez avec le bouton droit sur les options et sélectionnez Queue Last (Mettre à la fin de la file d'attente)

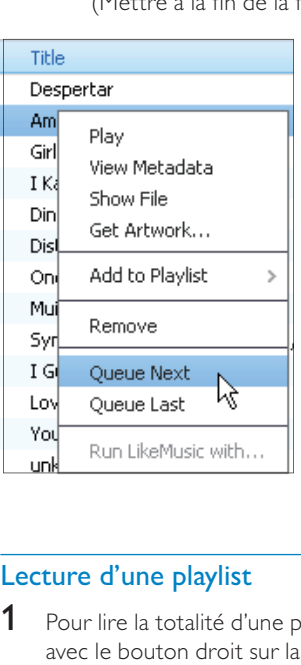

### <span id="page-19-1"></span>Lecture d'une playlist

- 1 Pour lire la totalité d'une playlist, cliquez avec le bouton droit sur la playlist et sélectionnez Play (Lire).
	- Pour démarrer la lecture d'une chanson, double-cliquez sur celle-ci.
- 2 Pour sélectionner des options de lecture, cliquez sur les boutons dans le volet du lecteur.

## <span id="page-20-0"></span>Gérer des fichiers multimédias dans Philips **Songbird**

#### <span id="page-20-1"></span>Modification des métadonnées

En modifiant des informations sur les fichiers (métadonnées ou balise ID3), vous pouvez trier automatiquement des fichiers multimédias en fonction du titre, de l'artiste, de l'album et d'autres informations. Après avoir synchronisé les fichiers multimédias avec le lecteur, vous pouvez parcourir la bibliothèque multimédia par métadonnées.

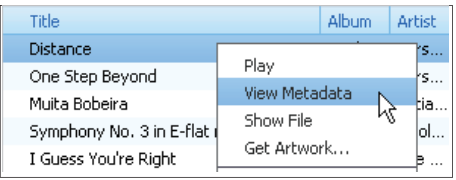

- 1 Dans Library (Bibliothèque) > Music (Musique) ou Videos (Vidéos), sélectionnez un fichier multimédia.
- 2 Cliquez avec le bouton droit de la souris sur le fichier pour sélectionner View Metadata (Afficher les métadonnées).
	- » Un tableau des métadonnées s'affiche et vous permet de modifier les informations.

#### **Remarque**

 • Pour trier les fichiers musicaux à partir de Rhapsody comme vous le souhaitez, modifiez les métadonnées dans la bibliothèque multimédia de Philips Songbird. Les informations relatives à une chanson ne changent pas sur l'écran de lecture.

## <span id="page-20-2"></span>Obtenir des pochettes d'album

Des pochettes sont quelquefois disponibles pour les téléchargements de musique. Avec Philips Songbird, vous pouvez insérer les pochettes de chansons.

Après avoir synchronisé toutes les chansons avec certains lecteurs, vous pouvez parcourir la bibliothèque multimédia par pochette.

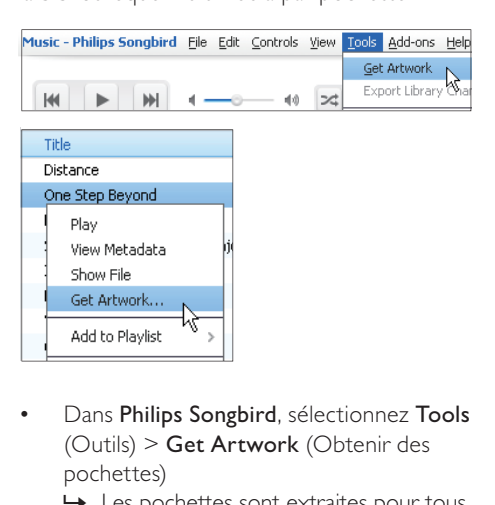

- (Outils) > Get Artwork (Obtenir des pochettes)
	- » Les pochettes sont extraites pour tous les titres de la bibliothèque.
- Cliquez avec le bouton droit sur les titres sélectionnés, et sélectionnez Get Artwork (Obtenir des pochettes).
	- » Les pochettes sont extraites pour tous les titres sélectionnés.

## <span id="page-21-0"></span>Suppression des fichiers multimédias de la bibliothèque

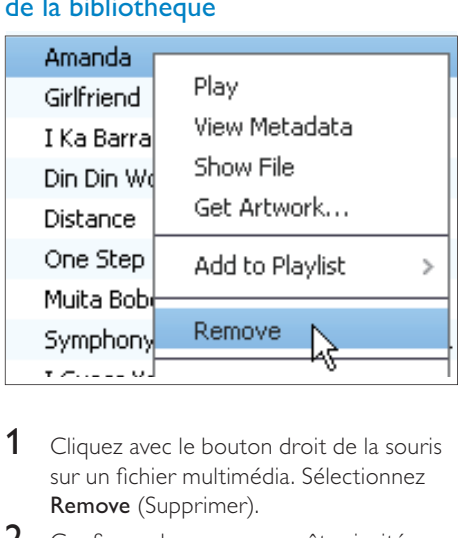

- 1 Cliquez avec le bouton droit de la souris sur un fichier multimédia. Sélectionnez Remove (Supprimer).
- 2 Confirmez lorsque vous y êtes invité.
	- » Le fichier sélectionné est supprimé de la bibliothèque et de toutes les listes de lecture. (Par défaut, le fichier est simplement « retiré », mais pas définitivement « effacé ». Le fichier continue d'exister à son emplacement d'origine sur l'ordinateur ou le réseau informatique.)

## **Conseil**

- Pour sélectionner plusieurs fichiers à la fois, maintenez la touche Ctrl enfoncée pendant que vous cliquez sur les titres de votre choix.
- Pour sélectionner des fichiers qui se suivent dans la liste, maintenez la touche Maj enfoncée pendant que vous cliquez sur le premier et le dernier titre de votre choix.

## <span id="page-21-1"></span>Synchronisation du lecteur avec Philips Songbird

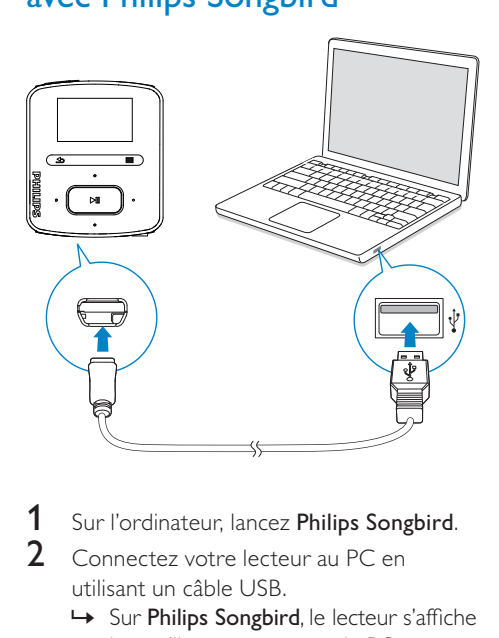

- Sur l'ordinateur, lancez Philips Songbird.
- 2 Connectez votre lecteur au PC en utilisant un câble USB.
	- » Sur Philips Songbird, le lecteur s'affiche lorsqu'il est reconnu par le PC.

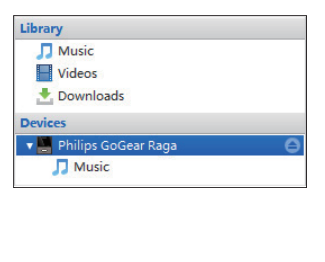

## <span id="page-22-0"></span>Sélection de la synchronisation automatique ou manuelle

La première fois vous connectez le lecteur à Philips Songbird, sélectionnez la synchronisation automatique lorsque vous y êtes invité. Le lecteur se synchronise automatiquement avec Philips Songbird. Si vous n'avez pas sélectionné la synchronisation automatique, vous activez la synchronisation manuelle.

Pour sélectionner la synchronisation automatique ou manuelle,

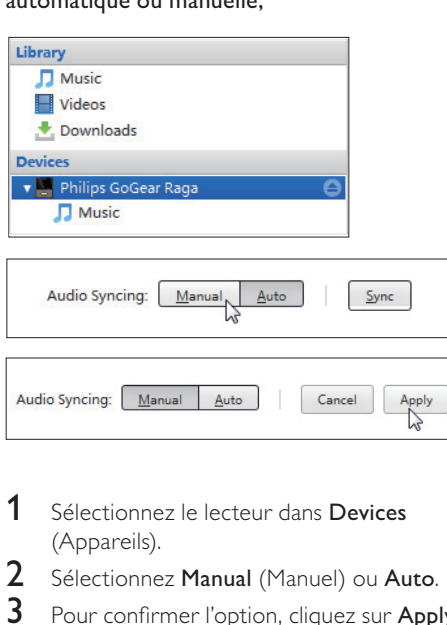

- 1 Sélectionnez le lecteur dans Devices (Appareils).
- 2 Sélectionnez Manual (Manuel) ou Auto.
- 3 Pour confirmer l'option, cliquez sur Apply (Appliquer).

#### <span id="page-22-1"></span>Synchronisation automatique

- Si vous avez sélectionné la synchronisation automatique, elle démarre automatiquement lorsque vous connectez le lecteur à un PC ;
- Sinon, sélectionnez le lecteur dans Devices (Appareils), et cliquez sur Sync (Synchroniser).

#### Pour sélectionner les réglages de synchronisation automatique :

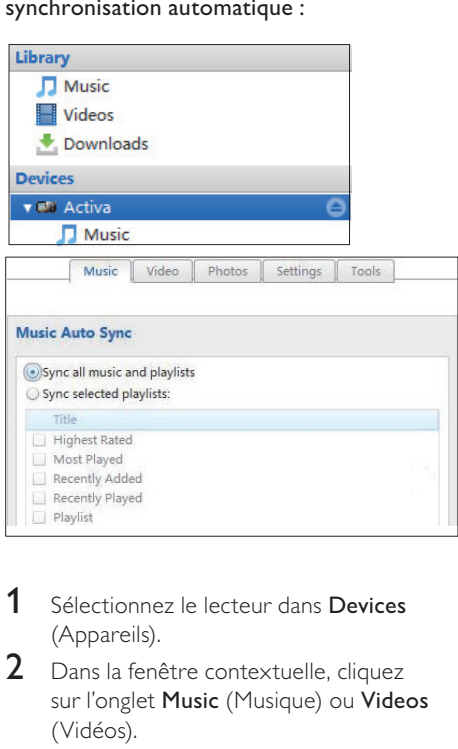

- 1 Sélectionnez le lecteur dans Devices (Appareils).
- 2 Dans la fenêtre contextuelle, cliquez sur l'onglet Music (Musique) ou Videos (Vidéos).
- **3** Cliquez sur une option pour la sélectionner.

#### <span id="page-23-0"></span>Synchronisation manuelle

Pour transférer manuellement des playlists sélectionnées,

# Selectionnées,<br>
Prijins GoGear Rac<br>
Services<br>
Philips GoGear Rac<br>
Services<br>
Publis Services<br>
Publis Services<br>
Publis Secondary<br>
Selectionnes<br>
Published Recently Added<br>
Published Recently Added<br>
Published Recently Added<br>
Pu

1 Sélectionnez des playlists.<br>2 Glissez-déplacez les playlis

Glissez-déplacez les playlists vers RAGA.

#### Pour transférer manuellement des fichiers multimédias sélectionnés,

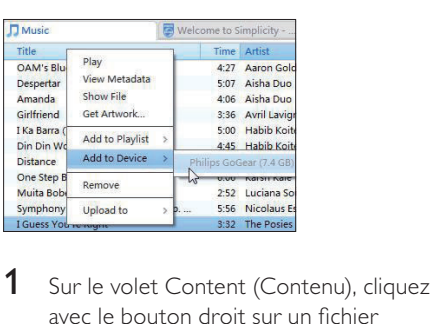

- avec le bouton droit sur un fichier multimédia sélectionné.
- 2 Sélectionnez Add to Device (Ajouter à l'appareil) > RAGA.
	- » Les fichiers sélectionnés sont transférés vers votre RAGA.

## Conseil

 • Pour sélectionner plusieurs fichiers à la fois, maintenez la touche Ctrl enfoncée pendant que vous cliquez sur les titres de votre choix.

## <span id="page-24-1"></span>Recherche de musique sur le lecteur

Après avoir synchronisé le lecteur avec votre bibliothèque multimédia de PC, recherchez la musique sur le lecteur.

## <span id="page-24-2"></span>Recherche de musique en utilisant les informations relatives aux chansons

<span id="page-24-0"></span>**6 Musique**<br>
Recherche de musique sur le<br>
lecteur<br>
lecteur<br>
Après avoir synchronisé le lecteur avec votre<br>
bibliothèque multimédia de PC, recherchez la<br>
musique sur le lecteur.<br>
musique sur le lecteur.<br> **Recherche de musiq** Dans **J**, les chansons sont triées par métadonnées ou par balises ID3 sous des collections différentes : [Tous les titres], [Artistes], [Albums], ou [Genres]. [Tous les titres]

Les chansons sont triées par titre de chanson dans l'ordre alphabétique.

#### [Artistes]

- Les chansons sont triées par artiste dans l'ordre alphabétique :
- Dans chaque artiste, les chansons sont triées par album dans l'ordre alphabétique.

#### [Albums]

Les chansons sont triées par album dans l'ordre alphabétique.

#### [Genres]

Les chansons sont triées par genre, pop ou rock par exemple.

### <span id="page-24-3"></span>Recherche de musique dans une playlist

Dans  $\sqrt{ }$  > [Playlists], recherchez la playlist que vous transférez depuis la bibliothèque multimédia de PC.

## <span id="page-24-4"></span>Recherche de musique par dossier

Dans , recherchez de la musique par dossier. Pour organiser des fichiers musicaux par dossier,

- 1 Connectez votre RAGA à un PC.
- $2<sup>o</sup>$  Sur le PC, dans Poste de travail ou Ordinateur :
	- sélectionnez RAGA et créez des dossiers.
- 3 Sur le PC, glissez-déplacez les dossiers musicaux vers les dossiers de votre RAGA.
	- Sinon, glissez-déplacez les dossiers du PC vers votre RAGA.

## <span id="page-24-5"></span>**SuperScroll**

Dans une liste d'options classées par ordre alphabétique, Superscroll vous permet de parcourir les options par première lettre.

- Maintenez les boutons  $\cdot$ enfoncés pour démarrer Superscroll.
	- » La première lettre des options actuelles s'affiche sur l'écran.

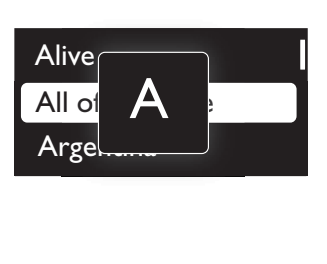

## <span id="page-25-0"></span>Lecture de musique

Vous pouvez démarrer la lecture d'une chanson ou lire une sélection entière par album ou par artiste.

#### Pour démarrer la lecture d'une chanson,

- 1 Sélectionnez une chanson.
- 2 Appuyez sur **II** pour commencer la lecture.
	- » La lecture démarre à partir de la chanson actuelle.

#### Pour lire une sélection entière par album ou par artiste,

- 1 Sélectionnez un album ou un artiste.<br>2 Applivez sur  $\equiv$  > [Tout lire]
- Appuyez sur  $\equiv$  > [Tout lire].
- $3$  Appuyez sur  $\blacktriangleright$ II pour commencer la lecture.

Sur l'écran de lecture,

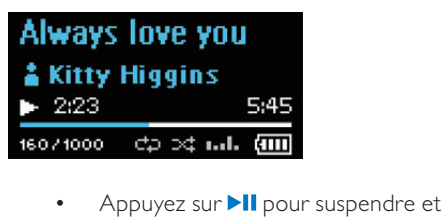

- reprendre la lecture.
- Pour revenir à l'écran précédent, appuyez sur  $\triangle$ .
	- » L'écran de lecture revient quelques secondes plus tard.
	- » Les informations du fichier et l'état de la lecture s'affichent sur l'écran de lecture.

#### Pour régler le volume,

Appuyez sur ... / ...

#### Pour sélectionner un fichier musical sur l'écran de lecture,

Appuyez plusieurs fois sur • / ...

#### Pour effectuer une avance/un retour rapide dans la chanson en cours,

• Sur l'écran de lecture, maintenez le bouton • / e enfoncé

#### <span id="page-25-1"></span>Lecture à partir de la même collection

Pendant la lecture de la chanson, vous pouvez passer à une collection similaire à celle de chanson en lecture.

- 1 Sur l'écran de lecture, appuyez sur  $\equiv$  et sélectionnez **[Mode lecture]**.
- 2 Dans [Lire la musique de...], sélectionnez [… cet artiste], [… cet album] ou [… ce genre]. Appuyez sur la touche **II**.
	- » Vous démarrez la lecture par artiste, par album ou par genre.

#### Pour lire toutes les chansons du lecteur,

- **1** Sur l'écran de lecture, appuyez sur  $\equiv$  et sélectionnez [Mode lecture].
- 2 Dans [Lire la musique de...], sélectionnez [Tous les titres]. Appuyez sur la touche ЫГ .

#### <span id="page-25-2"></span>Choix des options de lecture

Sur l'écran de lecture, appuyez sur  $\equiv$  pour sélectionner des options de lecture, telles que [Mode lecture, Réglages du son et Arrêt](#page-34-0)  [programmé](#page-34-0) (voir 'Réglages' à la page [35](#page-34-0)).

## <span id="page-25-3"></span>Listes de lecture

Sur les lecteurs, vous pouvez rechercher les playlists suivantes :

- les playlists que vous transférez à partir de la bibliothèque multimédia de PC ;
- trois « playlists mobiles » qui vous permettent d'ajouter des chansons sur le lecteur.

## <span id="page-26-0"></span>Ajout de chansons à une « playlist mobile »

#### Pour ajouter la chanson en cours,

- 1 Sélectionnez ou lisez une chanson.
- 2 Sur la liste de chansons ou sur l'écran de lecture,
	- appuyez sur  $\equiv$  et sélectionnez [Ajouter à playlist].
- **3** Sélectionnez une « playlist mobile ». Appuyez sur la touche **II**.
	- » Vous enregistrez la chanson en cours dans la playlist.

#### Pour ajouter des chansons sélectionnées,

- 1 Sur la liste de chansons.
	- appuyez sur  $\equiv$  et sélectionnez [Ajout chanson à playlist].
		- » Des cases à cocher s'affichent à côté de chaque chanson.

#### 2 Sélectionnez des chansons :

- Appuyez sur <sup>1</sup> / <sup>2</sup> et **II** pour sélectionner des chansons.
- Appuyez sur la touche ... » La liste des « playlists mobiles » s'affiche.
- **3** Sélectionnez une « playlist mobile ». Appuyez sur la touche **II**.
	- » Les chansons sélectionnées sont enregistrées dans la playlist.

#### Pour ajouter un album ou un artiste,

- 1 Sélectionnez un album ou un artiste.<br>2 Dans la liste d'albums ou d'artistes
- Dans la liste d'albums ou d'artistes,
	- appuyez sur  $\equiv$  et sélectionnez [Ajouter à playlist].
- **3** Sélectionnez une « playlist mobile ». Appuyez sur la touche **II**.
	- » Vous enregistrez l'album ou l'artiste à la playlist.

#### <span id="page-26-1"></span>Suppression de chansons d'une « playlist mobile »

#### Supprimer la chanson en cours de lecture d'une playlist

- 1 Sur l'écran de lecture, appuyez sur  $\equiv$  > [Supprimer de la playlist].
- 2 Sélectionnez une « playlist mobile ». Appuyez sur la touche **II**.
	- » Vous supprimez la chanson en cours de lecture de la playlist sélectionnée.

#### Supprimer toutes les chansons d'une playlist

- **1** Dans la liste de playlists, appuyez sur  $\equiv$ et sélectionnez [Effacer la playlist].
- 2 Sélectionnez une « playlist mobile ». Appuyez sur la touche **II**.
	- » Vous supprimez toutes les chansons de la playlist.

## <span id="page-26-2"></span>Supprimer des chansons du lecteur

#### Pour supprimer la chanson en cours de lecture,

- Sur l'écran de lecture, appuyez sur  $\equiv$  et sélectionnez  $[Supprimer]$ .
	- » La chanson en cours de lecture est supprimée du lecteur.

# <span id="page-27-0"></span>Livres audio

Accédez à  $\sqrt{ }$  > [Livres audio] pour lire des livres en formats audio que vous avez téléchargés sur le site [www.audible.com.](http://www.audible.com)

## <span id="page-27-1"></span>Synchroniser des livres audio avec le lecteur

Sur le site [www.audible.com,](http://www.audible.com) téléchargez et installez le logiciel AudibleManager sur votre PC. Avec le logiciel, vous pouvez

- télécharger des livres audio à partir du site [www.audible.com](http://www.audible.com) dans votre bibliothèque de PC de livres audio ;
- synchroniser les livres audio avec votre lecteur.

#### <span id="page-27-2"></span>Installation d'AudibleManager sur le PC

- 1 Connectez votre PC à Internet.
- 2 Sur le site [www.audible.com,](http://www.audible.com) téléchargez le logiciel AudibleManager pour lecteurs MP3/ MP4.
- 3 Installez le logiciel sur votre ordinateur :
	- Sur l'écran de configuration, sélectionnez Philips GoGear (certains modèles) dans la liste déroulante des appareils d'écoute ;

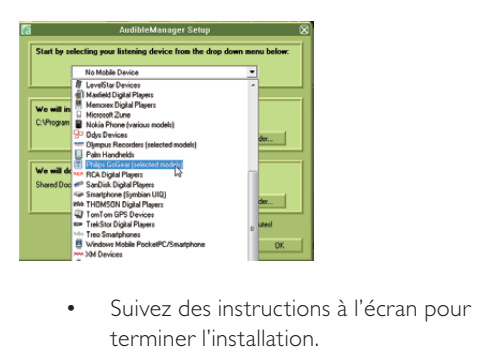

terminer l'installation.

## <span id="page-27-3"></span>Téléchargement de livres audio sur le PC

- 1 Connectez votre PC à Internet.<br>2 Lancez AudibleManager sur vot
- 2 Lancez AudibleManager sur votre PC.<br>3 Dans AudibleManager cliquez sur
- Dans AudibleManager, cliquez sur le bouton My Library Online (Ma Bibliothèque en ligne) pour vous connecter à [www.audible.com](http://www.audible.com).
- 4 Sélectionnez et téléchargez des livres audio :
	- Connectez-vous à votre compte sur [www.audible.com](http://www.audible.com) ;
	- Téléchargez des livres audio au format  $4$  ou  $\Theta$ .
		- » Les livres téléchargés s'ajoutent automatiquement à votre bibliothèque dans AudibleManager.

#### <span id="page-27-4"></span>Synchronisation avec le lecteur

- Lancez AudibleManager sur votre PC.
- 2 Connectez le lecteur à l'ordinateur. Attendez que AudibleManager reconnaisse le lecteur.
- 3 Dans AudibleManager, cliquez sur Add to Device (Ajouter à l'appareil).
	- La première fois vous connectez le lecteur à AudibleManager, activez le lecteur lorsque vous y êtes invité.

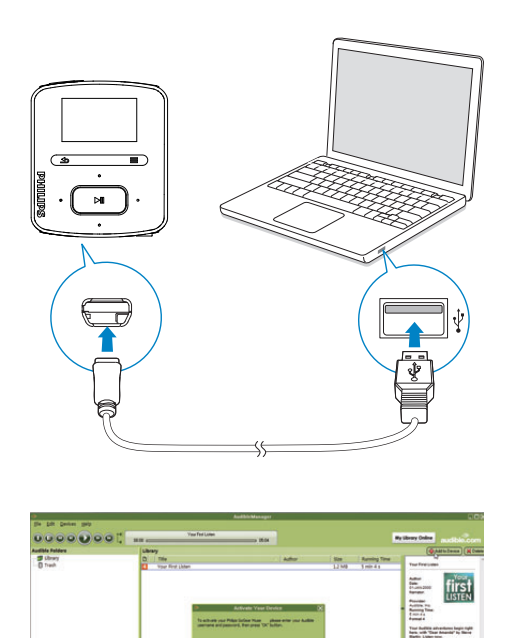

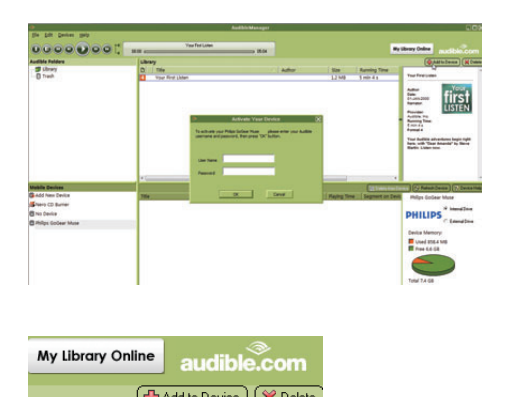

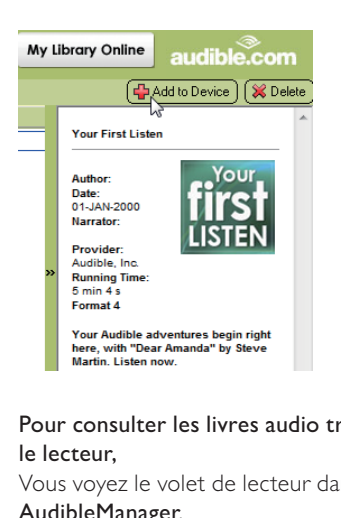

#### Pour consulter les livres audio transférés sur le lecteur,

Vous voyez le volet de lecteur dans

#### AudibleManager.

Si nécessaire, cliquez sur Refresh Device (Actualiser l'appareil).

## <span id="page-28-0"></span>Rechercher des livres audio sur le lecteur

Dans  $\sqrt{ }$  > [Livres audio], les fichiers de livres audio sont organisés par titre de livre ou par auteur.

#### [Livres]

Les livres sont triés par titre dans l'ordre alphabétique.

#### [Auteurs]

Les livres sont triés par auteur dans l'ordre alphabétique.

## <span id="page-28-1"></span>Lire des livres audio

- 1 Sélectionnez un livre.
- 2 Appuyez sur  $\blacksquare$  pour commencer la lecture.
	- » Les informations relatives au livre ainsi que l'état de la lecture s'affichent sur l'écran de lecture.

#### Pour reprendre la lecture du dernier livre ouvert,

• Dans [Livres audio], sélectionnez [Reprendre dernier].

#### Sur l'écran de lecture,

- Appuyez sur **>II** pour suspendre et reprendre la lecture.
- Pour revenir à l'écran précédent, appuyez sur  $\triangle$ .
	- » L'écran de lecture revient quelques secondes plus tard.

#### Pour ignorer des titres ou des sections pendant la lecture,

- **1** Sur l'écran de lecture, appuyez sur  $\equiv$ > [Mode de navigation]. Sélectionnez [Titres] ou [Section].
- 2 Sur l'écran de lecture, appuyez sur  $\rightarrow$  $\overline{\phantom{a}}$ .

## <span id="page-29-0"></span>Supprimer des livres audio du lecteur

- Sur l'écran de lecture, appuyez sur  $\equiv$  > [Supprimer livre audio].
	- » Le livre audio en cours de lecture est supprimé du lecteur.

# <span id="page-30-0"></span>8 Radio FM

#### **Remarque**

 • Branchez les écouteurs fournis lorsque vous réglez des stations de radio. Les écouteurs font office d'antenne. Pour améliorer la réception, déplacez le câble des écouteurs dans différentes directions.

## <span id="page-30-1"></span>Réglage des stations de radio

#### Réglage automatique

Lors du réglage initial de la radio, sélectionnez le réglage automatique pour rechercher les stations disponibles.

- 1 À partir de l'écran d'accueil, accédez à  $\bullet$ > [Réglage auto].
	- » Jusqu'à 30 stations sont enregistrées en tant que présélections.
- 2 Appuyez plusieurs fois sur **Poul a** pour choisir une présélection radio. Appuyez sur **>II** pour commencer la lecture.

#### Pour sélectionner une présélection sur l'écran de lecture,

Appuyez plusieurs fois sur • ou ...

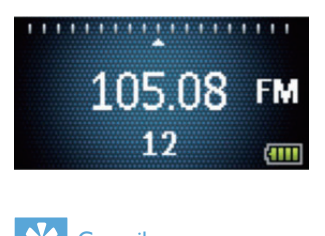

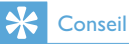

 • Lorsque vous déménagez (dans une autre ville ou un autre pays), relancez le réglage automatique pour améliorer la réception.

#### Réglage manuel

Utilisez le réglage manuel pour rechercher une fréquence ou une station de radio.

- 1 À partir de l'écran d'accueil, accédez à  $\bullet$ > [Réglage manuel].
	- » La dernière station écoutée se lance.
- 2 Sur l'écran de lecture, maintenez le bouton **:** ou **e**nfoncé.
	- » Vous accédez à la prochaine station de radio disponible après la fréquence actuelle.
	- Pour un réglage fin, appuyez plusieurs fois sur • ou ...

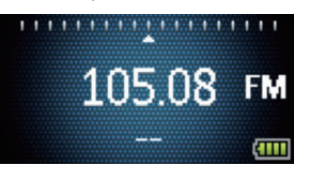

## <span id="page-30-2"></span>Écoute de stations de radio FM

- $1$  Accédez à  $\ge$  [Présélections].
- $2$  Appuyez sur  $\bullet$  ou  $\bullet$  pour choisir une station présélectionnée. Appuyez sur pour commencer la lecture.
	- Appuyez sur **b** pour choisir une autre présélection à partir de [Présélections]. Appuyez sur pour commencer la lecture.
	- Sur l'écran de lecture, appuyez sur  $\bullet$  ou  $\bullet$  pour choisir une présélection.
- 3 Si nécessaire, maintenez le bouton **ou et enfoncé pour rechercher une station** de radio.

#### Pour couper ou rétablir le son de la radio,

Sur l'écran de lecture, appuyez sur Ыl .

#### Pour régler le volume,

Sur l'écran de lecture, appuyez sur  $\frac{1}{2}$  OU  $\frac{1}{2}$ .

## <span id="page-31-0"></span>Mémorisation de présélections

Votre RAGA vous permet de mémoriser jusqu'à 30 présélections.

- 1 Recherchez une station de radio.<br>2 Sur l'écran de lecture appuyés su
- Sur l'écran de lecture, appuyez sur  $\equiv$  > [Enreg. dans présélection].
- 3 Appuyez sur **:** ou **c** pour sélectionner un emplacement dans la liste de présélections. Appuyez sur la touche >II.
	- » La station en cours est enregistrée à l'emplacement choisi.

#### Pour modifier les emplacements des stations présélectionnées,

- 1 Dans [Présélections], sélectionnez une station dans la liste de présélections.
- 2 Pour modifier le numéro de la  $pr$ ésélection, appuyez sur  $\equiv$  pour sélectionner l'option.
- $3$  Appuyez sur  $\cdot \cdot$  ou  $\cdot \cdot$ .
	- » Vous modifiez l'emplacement de la station en cours de lecture dans la liste de présélections.
	- » Les emplacements des stations suivantes seront modifiés en conséquence.

#### Pour effacer la station présélectionnée en cours de diffusion,

- 1 Dans [Présélections], sélectionnez une station dans la liste de présélections.
- 2 Appuyez sur  $\equiv$  > [Supprimer] présélection]. Appuyez sur la touche >II. » La station en cours de diffusion est effacée de la liste de présélections.

#### $O<sub>U</sub>$ :

- Sur l'écran de lecture, appuyez sur  $\equiv$  > [Supprimer présélection]. Appuyez sur la touche **II** 
	- » La station en cours de diffusion est effacée de la liste de présélections.

#### Pour effacer toutes les stations présélectionnées,

- 1 Accédez à [Présélections].
- 2 Dans la liste de présélections, appuyez sur  $\equiv$  > [Effacer toutes les présélections].
	- » Toutes les stations sont effacées de la liste de présélections.

# <span id="page-32-0"></span>9 Enregistrements

Accédez à  $\geq$  [Enregistrement FM] pour écouter les programmes de radio que vous avez enregistrés à partir de la radio FM.

## <span id="page-32-1"></span>Enregistrement à partir d'une radio FM

- 1 Recherchez une station de radio.<br>2 Sur l'écran de lecture sélectionne
- Sur l'écran de lecture, sélectionnez [Démarrer l'enreg. radio FM] pour démarrer l'enregistrement.
	- » L'enregistrement à partir de la radio FM démarre.
- $3$  Appuyez sur  $\blacksquare$  pour alterner entre la mise sur pause et l'enregistrement. Appuyez sur **b** pour arrêter l'enregistrement.
- 4 Appuyez sur **>II** pour sauvegarder l'enregistrement ou sur **b** pour annuler.
	- » Les enregistrements sont sauvegardés sous  $\delta$  > [Enregistrement FM] (sous le nom de fichier FMRECXXX. WAV, les lettres XXX représentant le numéro d'enregistrement généré automatiquement).

#### Remarque

 • La fonctionnalité d'enregistrement de la radio FM est disponible avec certains modèles uniquement. Consultez le menu à l'écran de votre lecteur pour connaître les fonctions dont vous disposez.

## <span id="page-32-2"></span>Écoute d'enregistrements de radio FM

1 Dans  $\delta$  > [Enregistrement FM], sélectionnez un enregistrement. 2 Appuyez sur  $\blacksquare$  Pour lire votre enregistrement.

Pour sélectionner un fichier sur l'écran de lecture,

• Appuyez plusieurs fois sur  $\frac{1}{2}$  /  $\frac{1}{2}$ . Pour effectuer une avance/un retour rapide dans le fichier en cours,

> • Sur l'écran de lecture, maintenez le bouton • / · · enfoncé.

## <span id="page-32-3"></span>Suppression des enregistrements du lecteur

- Sur l'écran de lecture, appuyez sur  $\equiv$  et sélectionnez [Supprimer].
	- » L'enregistrement en cours de lecture est supprimé du lecteur.

## <span id="page-32-4"></span>Téléchargement de vos enregistrements sur un ordinateur

- 1 Connectez RAGA à un ordinateur.
- 2 Sur le PC, dans Poste de travail ou Ordinateur :
	- sélectionnez RAGA :
	- dans RAGA, sélectionnez les enregistrements dans Enregistrements > FM.
- 3 Glissez-déplacez les fichiers enregistrés vers un emplacement sur le PC.

# <span id="page-33-0"></span>10 Vue dossiers

Accédez à  $\blacksquare$  pour visualiser et écouter des fichiers multimédias à partir de la bibliothèque multimédia sur le lecteur.

Musique : pour les fichiers musicaux que vous synchronisez avec le lecteur via Philips Songbird;

Playlists : pour les playlists que vous synchronisez avec le lecteur et les « playlists mobiles » que vous créez sur le lecteur ;

Enregistrements : pour les enregistrements de radio FM\* que vous effectués sur le lecteur ; Service : pour les livres audio que vous synchronisez avec le lecteur via

#### AudibleManager.

#### Pour rechercher des fichiers transférés dans l'Explorateur Windows,

Localisez les fichiers tels que vous les avez organisés dans l'Explorateur Windows sur le PC.

#### Remarque

 • \*La fonctionnalité d'enregistrement de radio FM est disponible avec certaines versions uniquement. Consultez le menu à l'écran de votre lecteur pour connaître les fonctions dont vous disposez.

# <span id="page-34-0"></span>11 Réglages

Dans \*, sélectionnez les options de votre lecteur.

- 1 Appuyez sur **:** / **e** pour sélectionner une option.
- 2 Appuyez sur  $\blacktriangleright$ II pour confirmer.

## <span id="page-34-1"></span>Mode lecture

Dans [Mode lecture], sélectionnez les modes de lecture de votre musique :

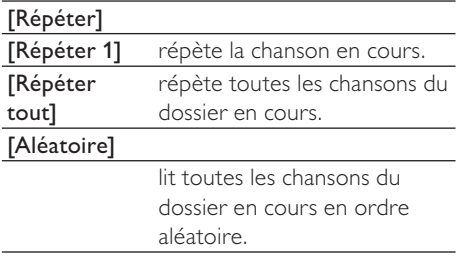

Si [Répéter tout] et [Aléatoire]sont tous deux activés,

> • Toutes les chansons du dossier en cours sont répétées dans un ordre aléatoire.

## <span id="page-34-2"></span>Paramètres son

Dans [Réglages du son], sélectionnez vos paramètres de son.

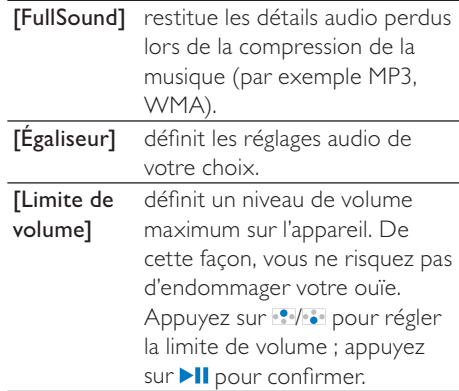

#### **Remarque**

 • L'égaliseur est désactivé lorsque vous sélectionnez FullSound.

## <span id="page-34-3"></span>Veille programmée

Activez la veille programmée. Votre RAGA peut s'éteindre automatiquement au bout d'un certain temps.

- Dans [Arrêt programmé] > [Définir arrêt programmé], sélectionnez une option. Appuyez sur **>II**.
	- » Une fois la durée souhaitée sélectionnée, l'appareil s'éteint automatiquement.

#### Une fois que l'arrêt programmé est activé,

- Sélectionnez  $\clubsuit$  > [Arrêt programmé] ;
- Sinon, sur l'écran de lecture de musique, appuyez sur  $\equiv$  > [Arrêt programmé].
	- » Vous pouvez voir le temps qu'il reste avant que le lecteur ne s'éteigne.

## <span id="page-35-0"></span>Paramètres d'affichage

#### <span id="page-35-1"></span>Thème

Dans [Réglages de l'affichage] > [Thème], vous pouvez sélectionner le thème de l'affichage.

### <span id="page-35-2"></span>Programmateur d'arrêt

L'écran passe en mode d'inactivité s'il n'y a aucune action sur votre RAGA. Une fois la durée prédéfinie écoulée, l'écran de veille se désactive automatiquement. Pour économiser la batterie, choisissez une valeur basse pour la durée prédéfinie.

#### Pour définir la durée

- Dans [Réglages de l'affichage] > [Prog. de rétroéclairage], sélectionnez une durée.
	- » Une fois la durée souhaitée sélectionnée, l'écran de veille se désactive automatiquement.

#### Pour quitter le mode d'économie d'énergie

• Appuyez sur une touche.

## <span id="page-35-3"></span>Langue

Dans [Langue], sélectionnez la langue du lecteur.

## <span id="page-35-4"></span>Information

Dans [Informations], vous pouvez accéder aux informations suivantes relatives au lecteur :

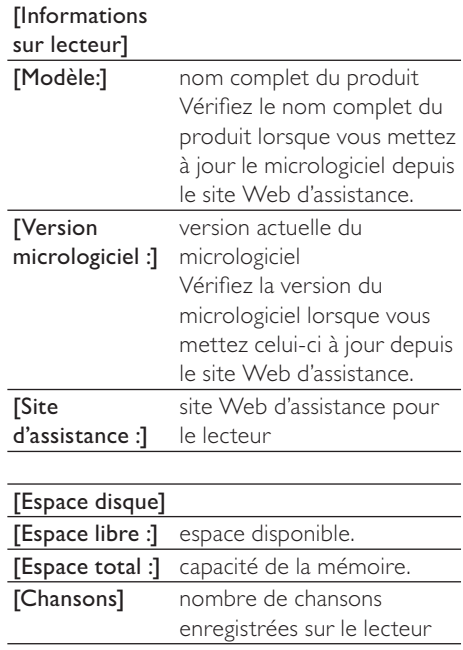

## <span id="page-35-5"></span>Formater périphérique

Formatez le lecteur. Vous supprimez toutes les données qui sont enregistrées sur le lecteur.

> Sélectionnez [Formater périphérique], puis sélectionnez [Oui] lorsque vous y êtes invité.

## <span id="page-35-6"></span>Préréglages d'usine

Dans **[Réglages d'usine]**, restaurez les paramètres par défaut de votre lecteur. Les fichiers transférés sur le lecteur sont conservés.

## <span id="page-36-0"></span>Programme d'installation - CD

Dans [Programme d'instal. - CD], sélectionnez [Activer] pour permettre au lecteur de fonctionner en tant que lecteur Philips Songbird. Double-cliquez sur le lecteur pour démarrer l'installation du programme sur l'ordinateur.

#### $\vert \mathbf{x} \vert$ Conseil

 • [Après avoir procédé à la réparation du](#page-38-0)  [lecteur, la partition du CD-ROM et le logiciel](#page-38-0)  [d'installation Philips Songbird sont supprimés](#page-38-0)  [du lecteur](#page-38-0) (voir 'Réparation du lecteur via Philips Songbird' à la page [39](#page-38-0)). Ceci permet de libérer de l'espace sur le lecteur.

# <span id="page-37-0"></span>12 Mettre à jour le micrologiciel via Philips Songbird

RAGA est contrôlé par un programme interne appelé micrologiciel. Il se peut que de nouvelles versions de ce micrologiciel aient été publiées depuis l'acquisition de votre RAGA.

Sur Philips Songbird, vous pouvez vérifier s'il existe des mises à jour du micrologiciel et les installer pour RAGA sur Internet.

#### Conseil

 • Vos fichiers musicaux ne sont pas affectés par la mise à jour du micrologiciel.

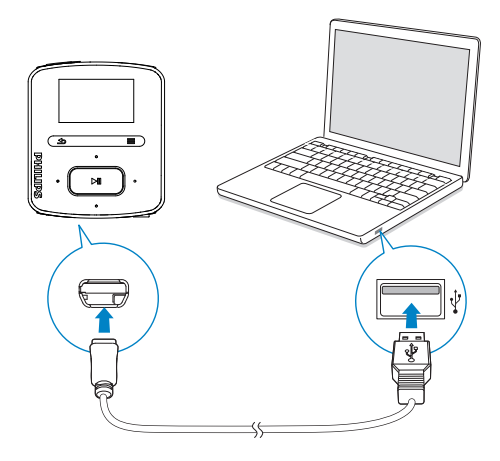

- 1 Assurez-vous que votre PCest connecté à Internet.
- 2 Comme indiqué, connectez votre RAGA au PC en utilisant un câble USB.
- 3 Sur l'ordinateur, lancez Philips Songbird.
	- Si nécessaire, cliquez sur Démarrer > Programmes > Philips > Philips Songbird.
- 4 Cliquez sur RAGA dans le volet du lecteur. Ensuite, sélectionnez Tools (Outils) > Check for updated firmware (Rechercher une mise à jour de micrologiciel) dans la fenêtre contextuelle.
	- » Philips Songbird vérifie les mises à jour et installe le nouveau micrologiciel depuis Internet, le cas échéant.

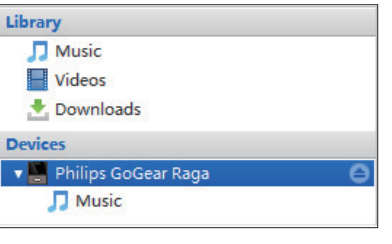

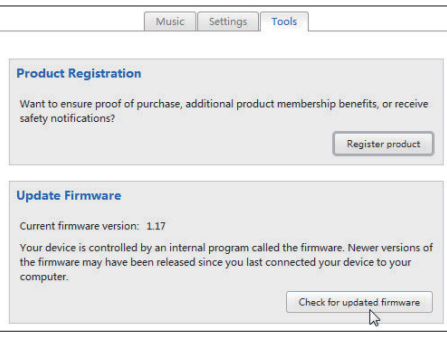

- $5$  Suivez les instructions à l'écran.
	- » Le téléchargement et l'installation de la mise à jour du micrologiciel démarrent automatiquement.
	- » Votre RAGA redémarre après la mise à jour du micrologiciel et est de nouveau prêt à être utilisé.

#### Remarque

 • Attendez que la mise à jour se termine, puis débranchez votre RAGA de l'ordinateur.

# <span id="page-38-0"></span>13 Réparation du lecteur via Philips Songbird

Si votre RAGA ne fonctionne pas correctement ou si l'affichage se fige, vous pouvez le réinitialiser sans perdre de données.

#### Pour réinitialiser votre RAGA :

• Insérez la pointe d'un stylo ou d'un autre objet dans le trou de réinitialisation situé à la base de votre RAGA. Maintenezla enfoncée jusqu'à ce que le lecteur s'éteigne.

#### Si la réinitialisation échoue, réparez le lecteur viaPhilips Songbird :

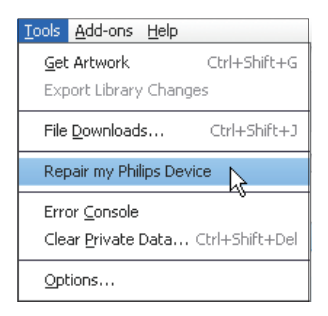

- 1 Sur votre ordinateur, lancez Philips Songbird.
- 2 Dans Philips Songbird,
	- sélectionnez Tools (Outils) > Repair my Philips Device (Réparer mon appareil Philips) ;
	- sélectionnez RAGA dans la liste contextuelle qui s'affiche.
- **3** Connectez le lecteur à l'ordinateur.
	- Assurez-vous de suivre les instructions à l'écran pour connecter le lecteur au PC.
- 4 Suivez les instructions à l'écran pour terminer la réparation.

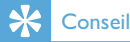

 • Après avoir procédé à la réparation du lecteur, la partition du CD-ROM et le logiciel d'installation Philips Songbird sont supprimés du lecteur. Ceci permet de libérer de l'espace sur le lecteur.

# <span id="page-39-0"></span>14 Données techniques

#### Puissance

Alimentation : batterie Lithium-ion-polymère rechargeable intégrée de 220 mAh Temps de lecture<sup>1</sup>

- Audio (.mp3) : jusqu'à 22 heures
- Radio : jusqu'à 8 heures

#### Logiciels

Philips Songbird : pour mettre à jour le micrologiciel et transférer des fichiers musicaux

#### Connectivité

Casque 3,5 mm USB 2.0 haute vitesse

#### Son

Séparation des canaux : 45 dB Réponse en fréquence : 20 - 18 000 Hz Puissance de sortie : 2 x 2,4 mW Rapport signal/bruit : > 84 dB

#### Lecture audio

Formats pris en charge : MP3 :

Débit MP3 : 8 - 320 kbit/s et VBR

Taux d'échantillonnage MP3 : 8 ; 11,025 ; 16 ;

22,050 ; 32 ; 44,1 ; 48 kHz

WMA :

Débits WMA : 10-320 Kbit/s CBR, 32- 192 Kbit/s VBR

Taux d'échantillonnage WMA : 8 ; 11,025 ; 16 ; 22,050 ; 32 ; 44,1 ; 48 kHz

FLAC :

Taux d'échantillonnage FLAC : 1-1 048 kHz APE :

Taux d'échantillonnage APE : 8-48 kHz **WAV** 

#### Supports de stockage

Capacité de la mémoire intégrée² : SA3RGA02 Flash NAND 2 Go SA3RGA04 Flash NAND 4 Go SA3RGA08 Flash NAND 8 Go

#### Transfert de fichiers musicaux<sup>3</sup>

Songbird (synchronisation) Explorateur Windows (glisser-déplacer)

#### Écran

Écran couleur LCD, 128 x 64 pixels

#### **Remarque**

- Les batteries ont un nombre limité de cycles de charge. La durée de vie des batteries et le nombre de cycles de charge dépendent de l'utilisation et des réglages.
- ² 1 Go = 1 milliard d'octets ; la capacité de stockage disponible sera inférieure. Vous ne disposez pas de la capacité totale de la mémoire, une partie étant réservée au lecteur. La capacité de stockage est établie sur une durée de 4 minutes par morceau et sur une vitesse d'encodage de 128 Kbit/s en MP3.
- <sup>3</sup> La vitesse de transfert dépend de votre système d'exploitation et de la configuration du logiciel.

## <span id="page-39-1"></span>Configuration requise

- Windows® XP (SP3 ou version supérieure) / Vista / 7
- Processeur Pentium III, 800 MHz ou plus puissant
- 512 Mo de mémoire vive
- 500 Mo d'espace disque disponible
- Connexion Internet
- Windows® Internet Explorer 6.0 ou supérieur
- Lecteur de CD-ROM
- Port USB

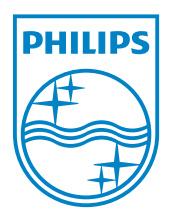

SA3RGA\_02 55 93 97\_UM\_FR\_V1.0

wk11081